## **Base Map Online Store – How to Order Air Photos**

Orders for digital air photos, digital orthophoto mapsheets, TRIM digital vector data mapsheets, raster base maps and other products can be placed via the **Base Map Online Store** [http://www.geobc.gov.bc.ca](http://www.geobc.gov.bc.ca/) with VISA, Mastercard or AMEX. The application can be launched directly from [http://openmaps.gov.bc.ca/imfows13/imf.jsp?site=idt.](http://openmaps.gov.bc.ca/imfows13/imf.jsp?site=idt)

Supported browsers are: MS Internet Explorer 6 or higher, Netscape 8/9 or Mozilla Firefox 3.0.

A valid **Business BCeID** or **Basic BCeID** [\(http://www.bceid.ca\)](http://www.bceid.ca/) or **IDIR** account (for BC Government staff) is required to login. A Basic BCeID can be setup online in a few minutes.

Navigate to your area of interest by entering a **Place Name, Mapsheet or Address** in the search field in the upper right hand corner of the screen or by using the **Pan** and **Zoom** tools or by using the **Area of Interest** selection tools on the main menu toolbar.

Once you have determined your area of interest, select the following:

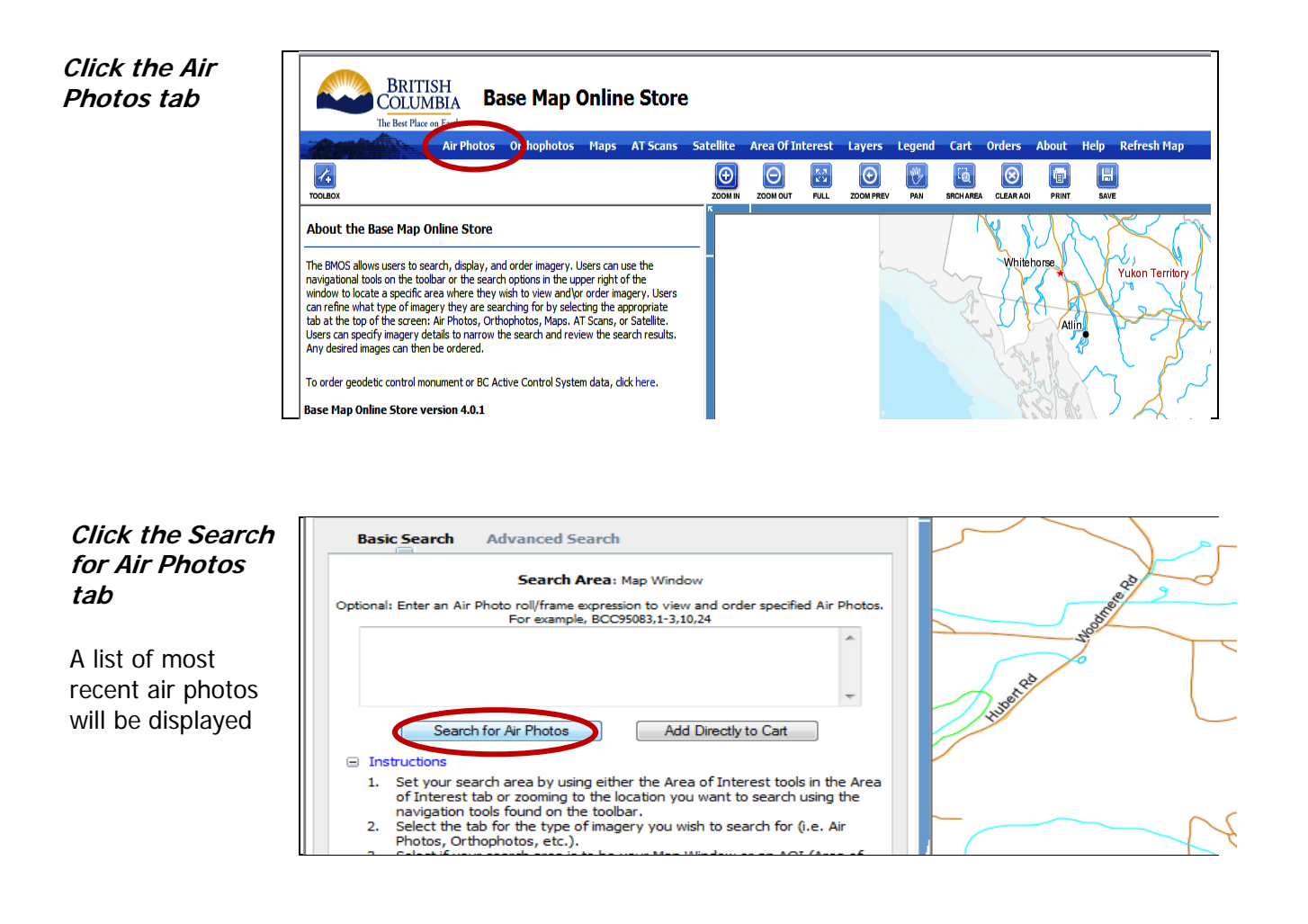

To view image details, choose one of three options from **Graphically Select Individual Air Photos** by drawing a box around the Air Photo Centre(s), drawing a Polygon or selecting one or more footprints

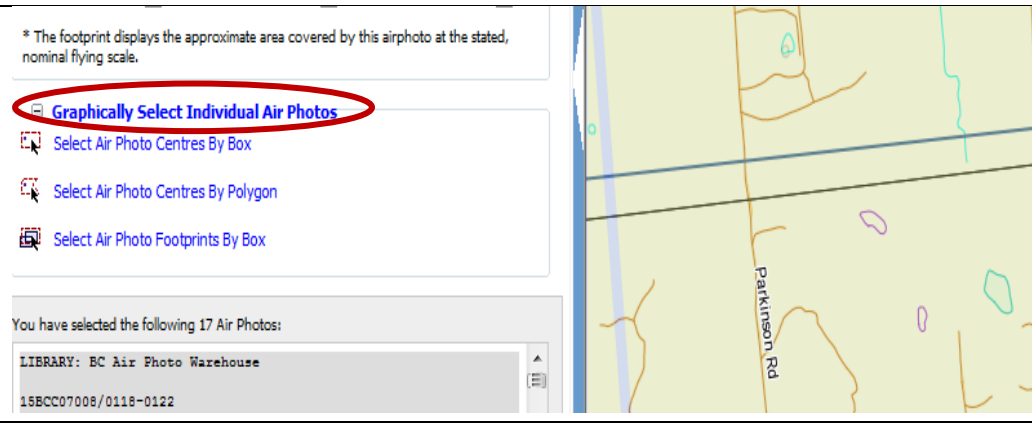

## **Search Area Window**

If you know the Air Photo Roll and Frame Expression # you can enter that directly in the Search Area window and then click Search for Air Photos

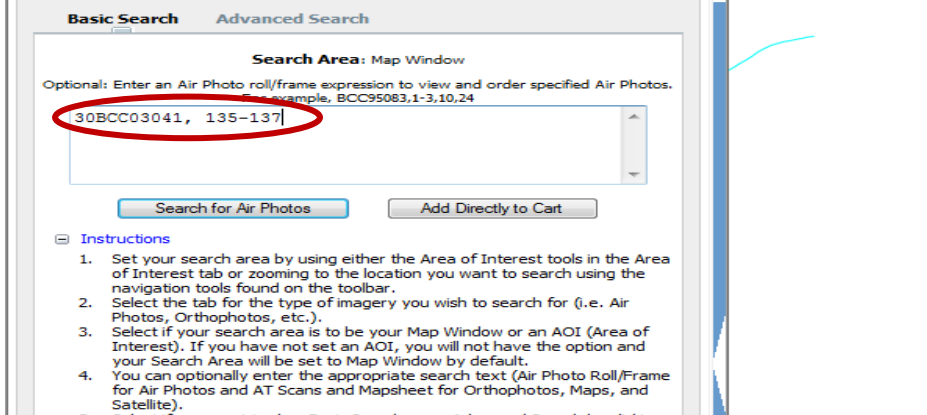

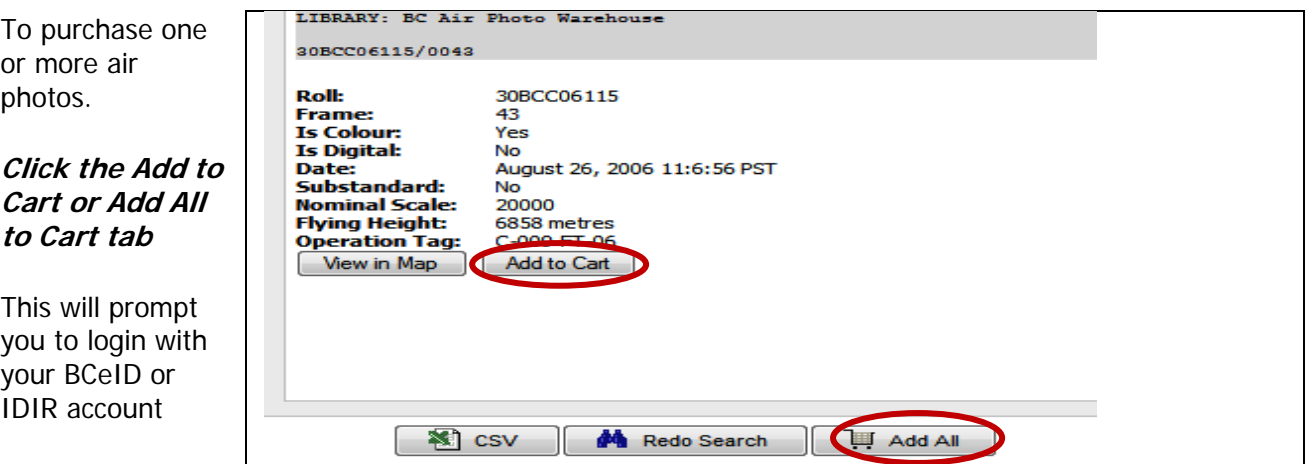

Once you have completed your **Checkout** and hit the **Submit & Pay** tab you will be sent an e-mail with order details.

General information on air photos: [http://www.geobc.gov.bc.ca/Imagery\\_Airphotos.html](http://www.geobc.gov.bc.ca/Imagery_Airphotos.html)